# How to create a Journal Entry

- 1. Go to the Entry Point "Journal Entry"
- 2. There are two ways to create a journal entry. You can click the New Journal button or click on the second tab entitled "Journal Entry"

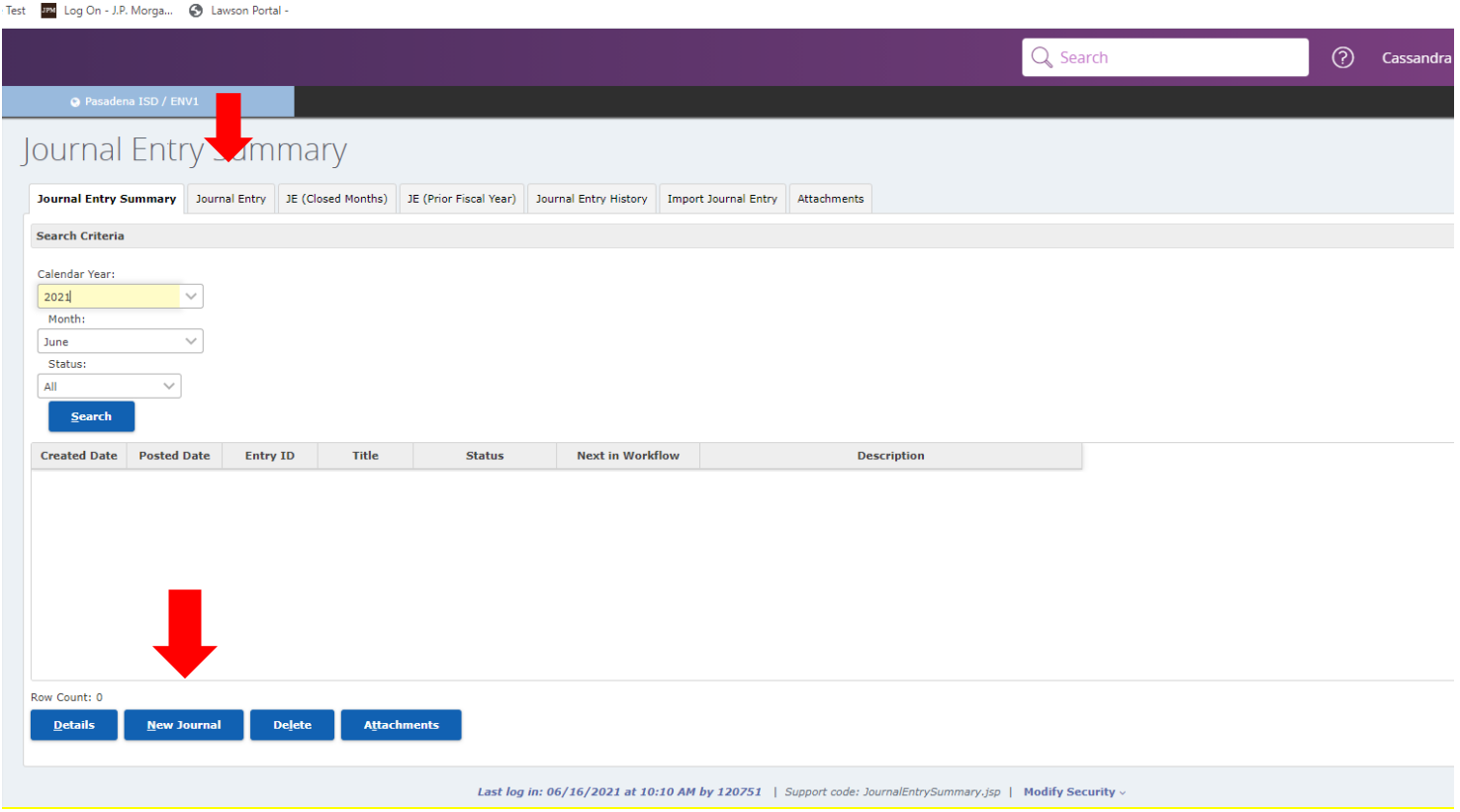

3. Please use the Journal Entry list to fill in the **Title** \* box. (If there is not a title that meets your needs, please contact a Staff Accountant.) When choosing a title ask yourself this question, what is the purpose for this Journal Entry? (This will help with identifying the transaction on your reports) **Asterisks are required fields**

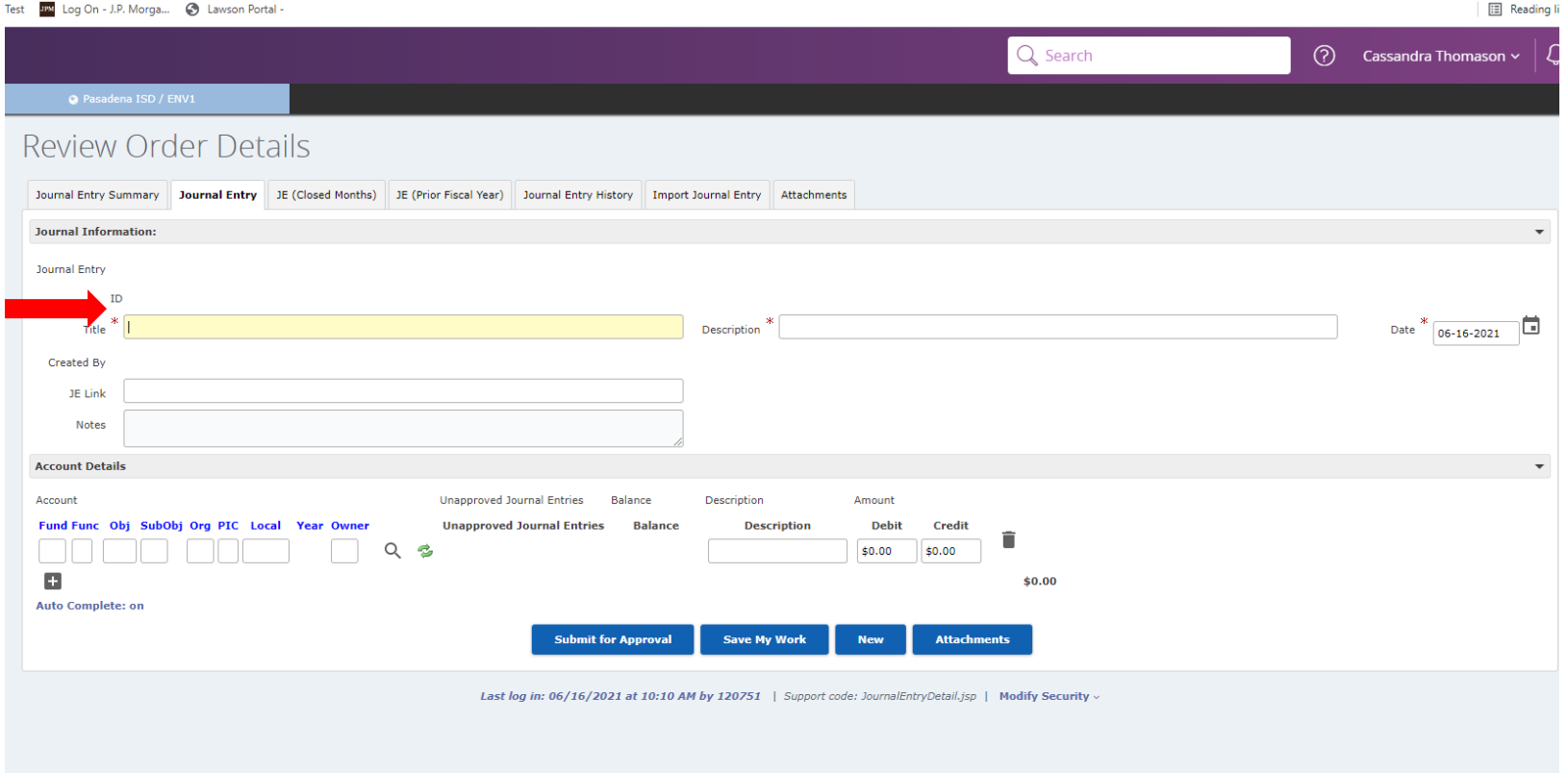

### **Journal Entry Title List**

- 1. Cabling Invoice
- 2. Networking Invoice
- 3. Printing Invoice
- 4. Maintenance Invoice
- 5. Police Dept Invoice
- 6. Operations Invoice
- 7. Catering Invoice
- 8. Bus Requisition
- 9. Account Correction
- 10. LPC Account Correction
- 11. Transfer Expense
- 12. Extracurricular Fee
- 13. Coke Commissions
- 14. Travel Card Transfer (Month)
- 15. Reverse Journal Entry (Month, Number)
- 16. Media/Library

4. When you click the tab button on the keyboard, frontline will automatically copy the information that was entered in the T**itle** \* box to the **Description** \* box. The Descriptions box can be change to give a brief description.

Example: Title is Extracurricular Fee, Description is Solo & Ensemble fee-Name of Campus/Department

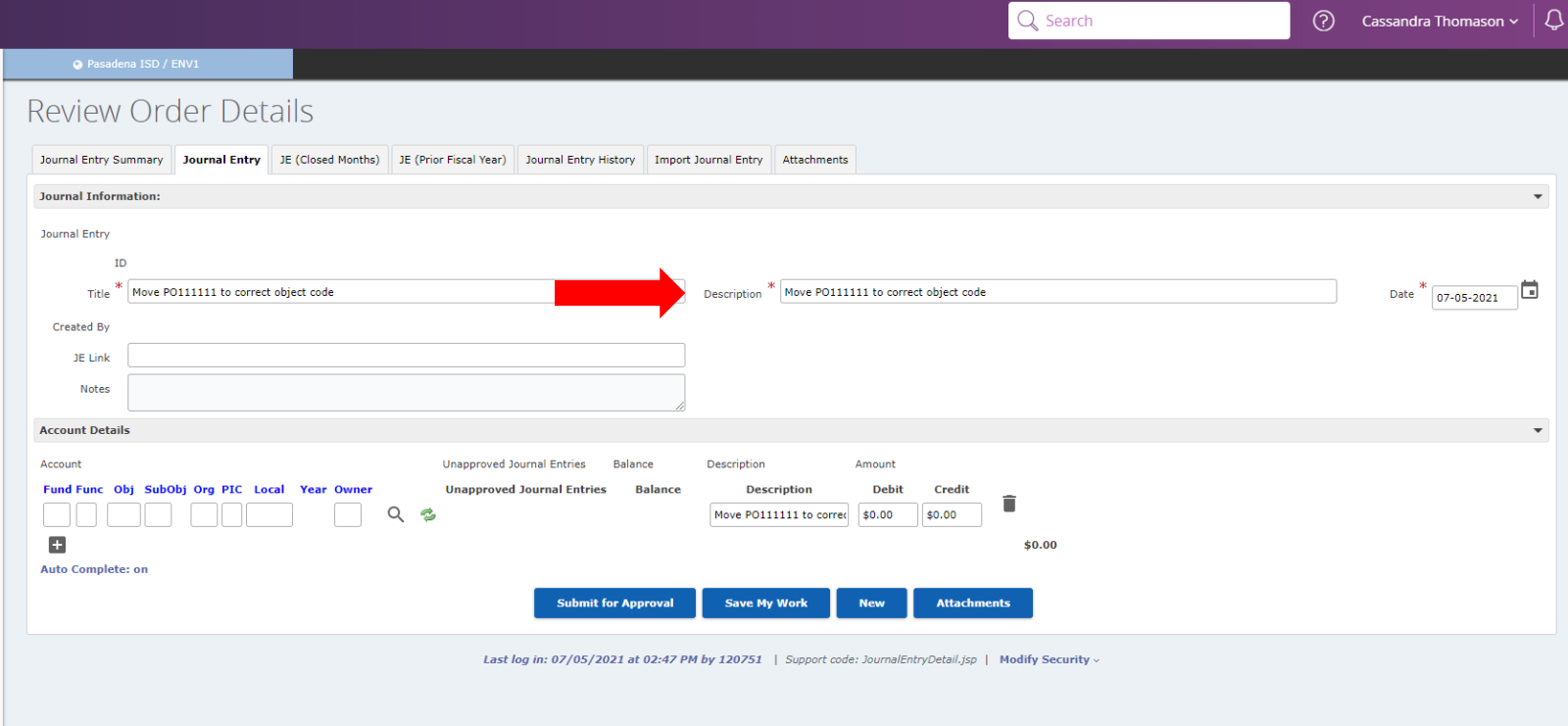

# 5. The **Date** \* Frontline will default to entry date.

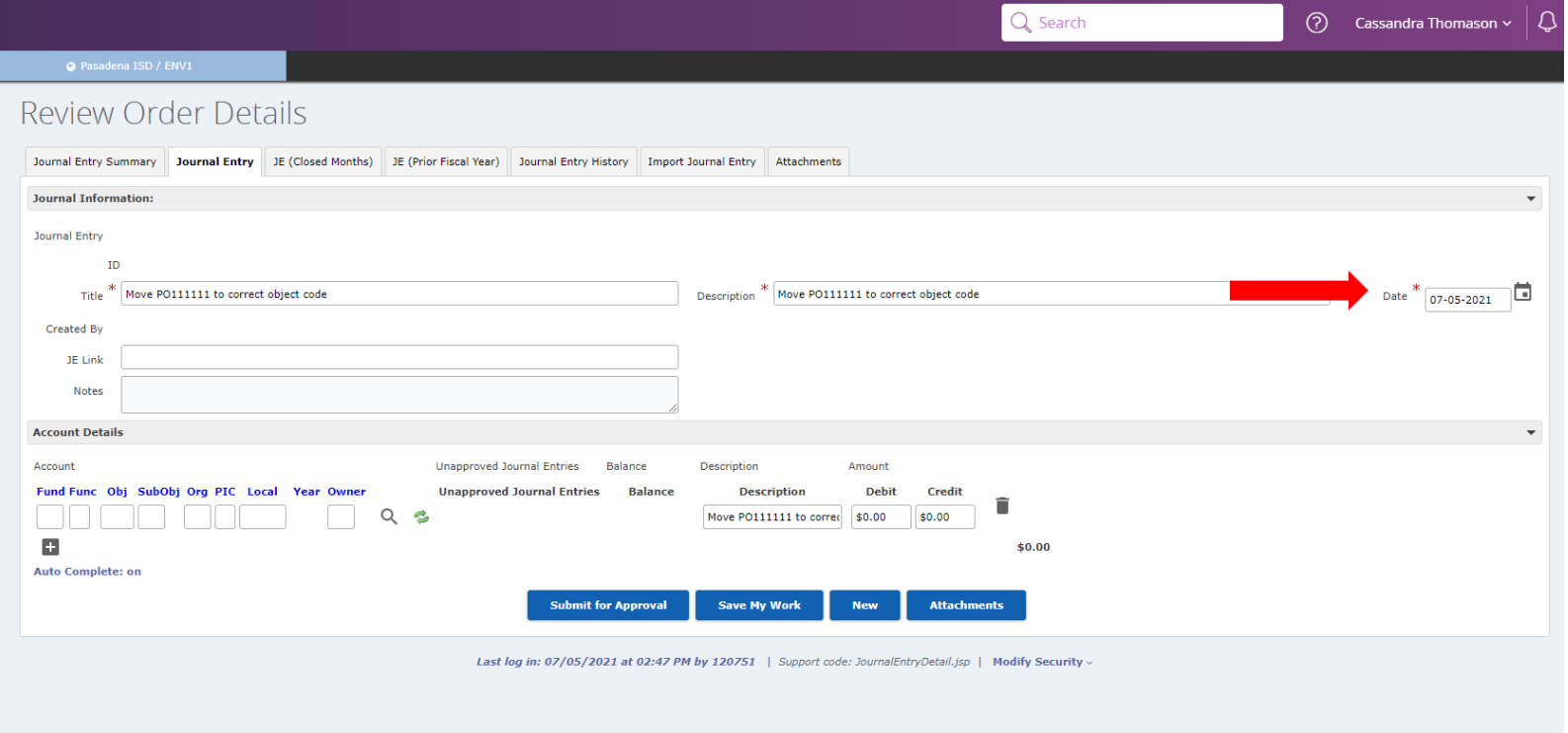

6. The **Notes** box is for you to provide more detail information about the purpose of the Journal Entry.

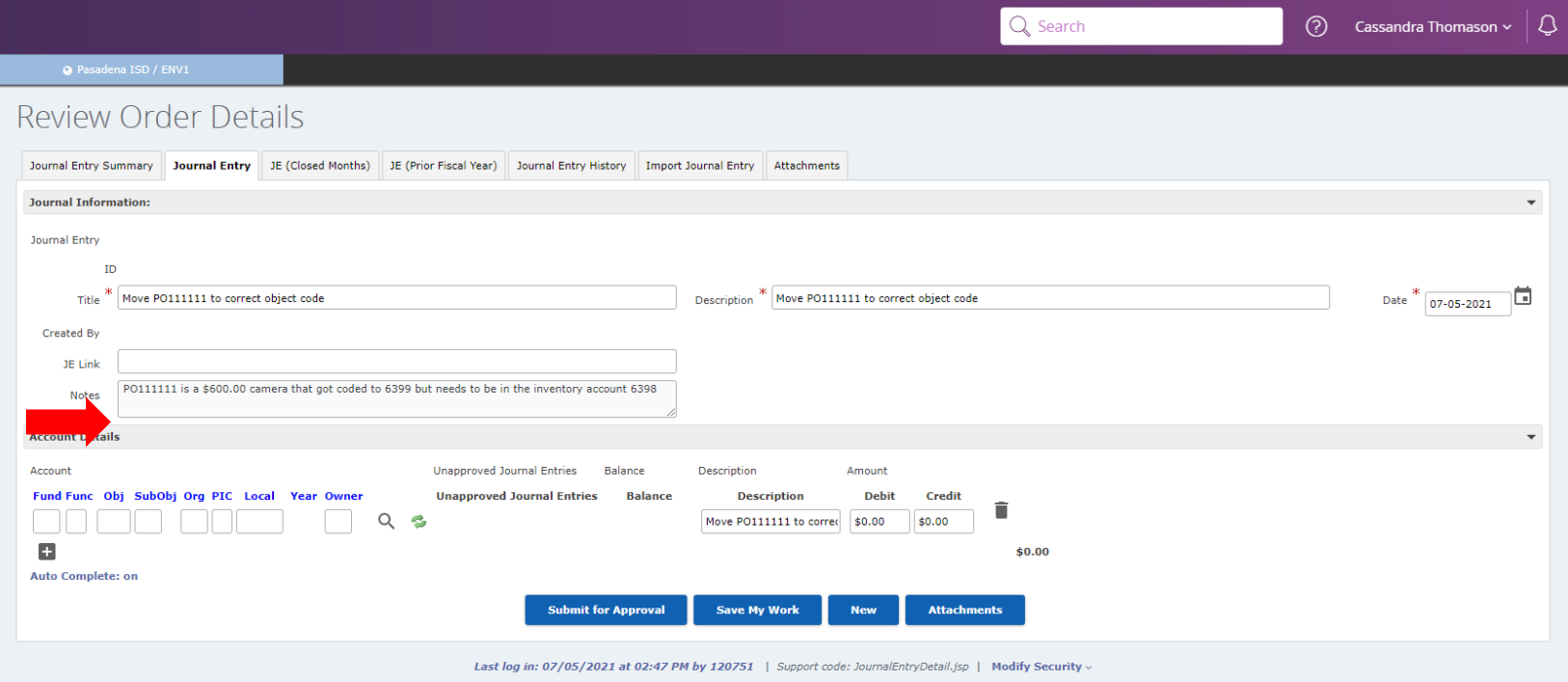

7. Go to the **Account Detail** area (Blue Arrow), under the **Account**, you will see a row of boxes. Start entering the fund that you want to use in the fund box (Red Arrow), Frontline will automatically move to the function box and so on.

 Side Note: if you don't know all of the accounting string, fill in the information you know and then click the **Search** button (Green Arrow).

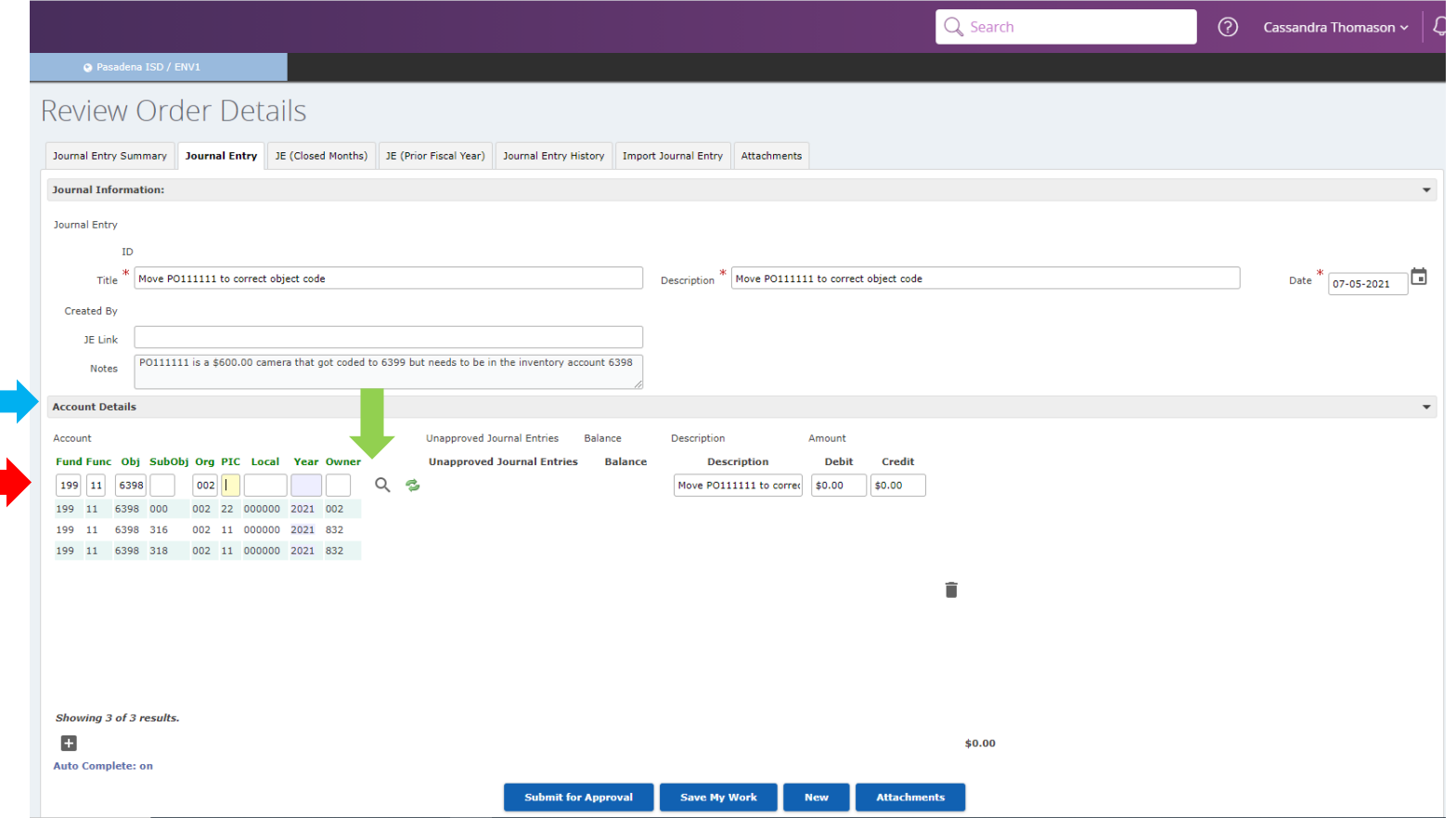

8. Once you find the account code you want to use, click on it and frontline will automatically populate the description that was entered in the title box (Red Arrow).

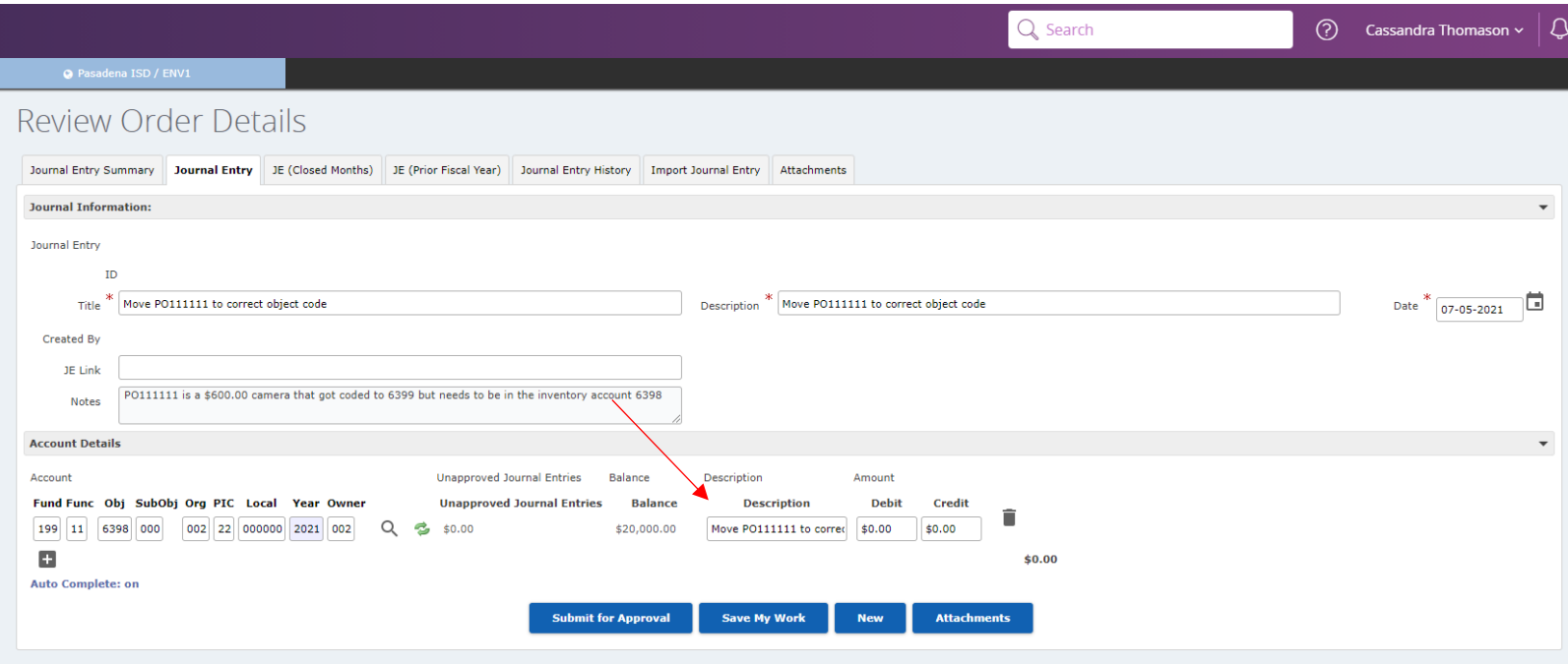

Last log in: 07/05/2021 at 02:47 PM by 120751 | Support code: JournalEntryDetail.jsp | Modify Security

9. The next step is to enter the amount of the Journal Entry in the Debit or Credit Box (Red Arrow) then hit the Tab key to create a new line or hit the + button underneath the account code (Green Arrow).

Side Note: When moving Expense(s), the debit is the budget account string that is paying for that charge and the credit is the budget account string that the charge was paid out of. When moving Revenue(s), the credit is the budget account string that the money belong to and the debit is the budget account string that the money is currently being held in.

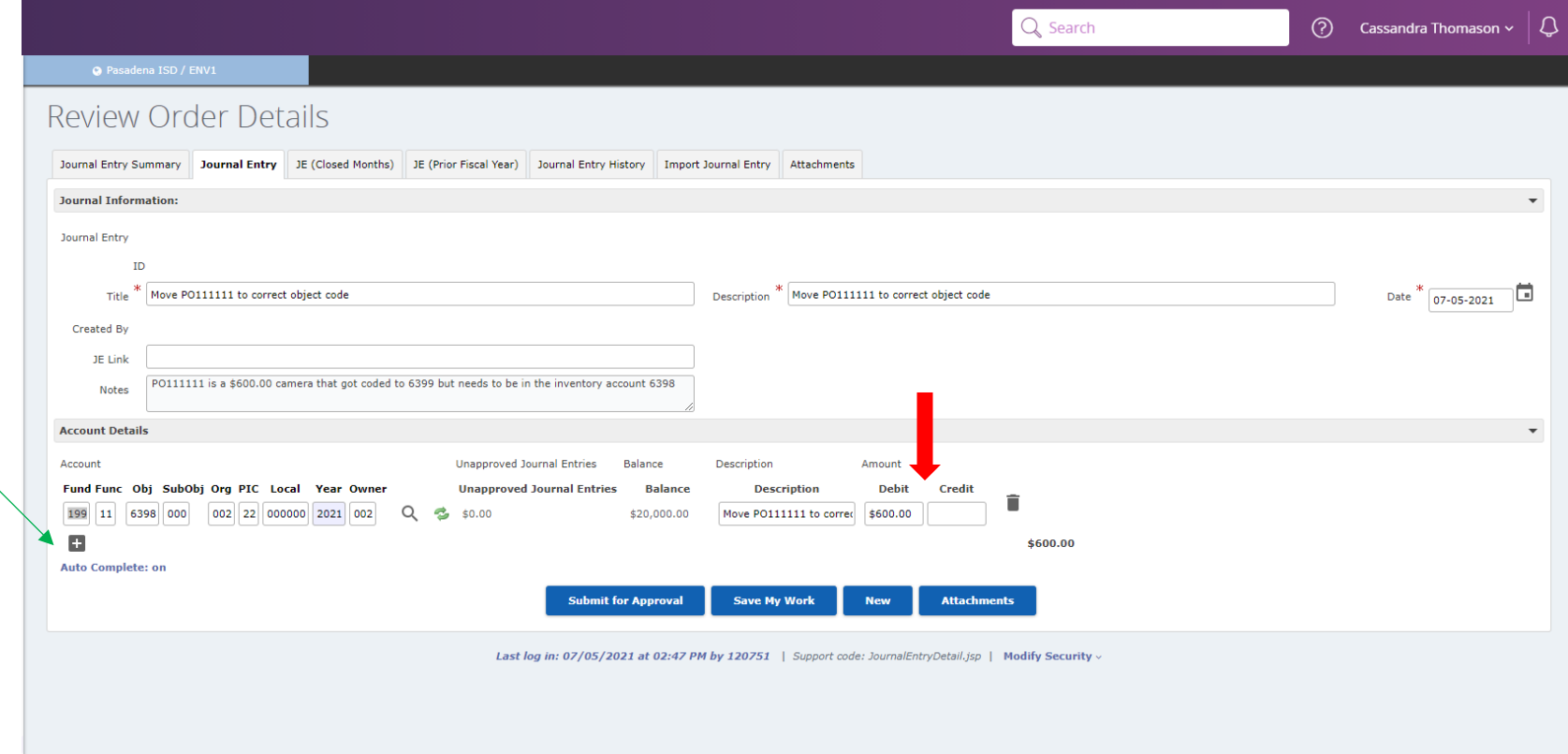

10.Then just repeat step 7-9 until you have entered all the lines you have (tab or click +). If you create too many lines, then just hit the trash can at the end of each line you want to delete.

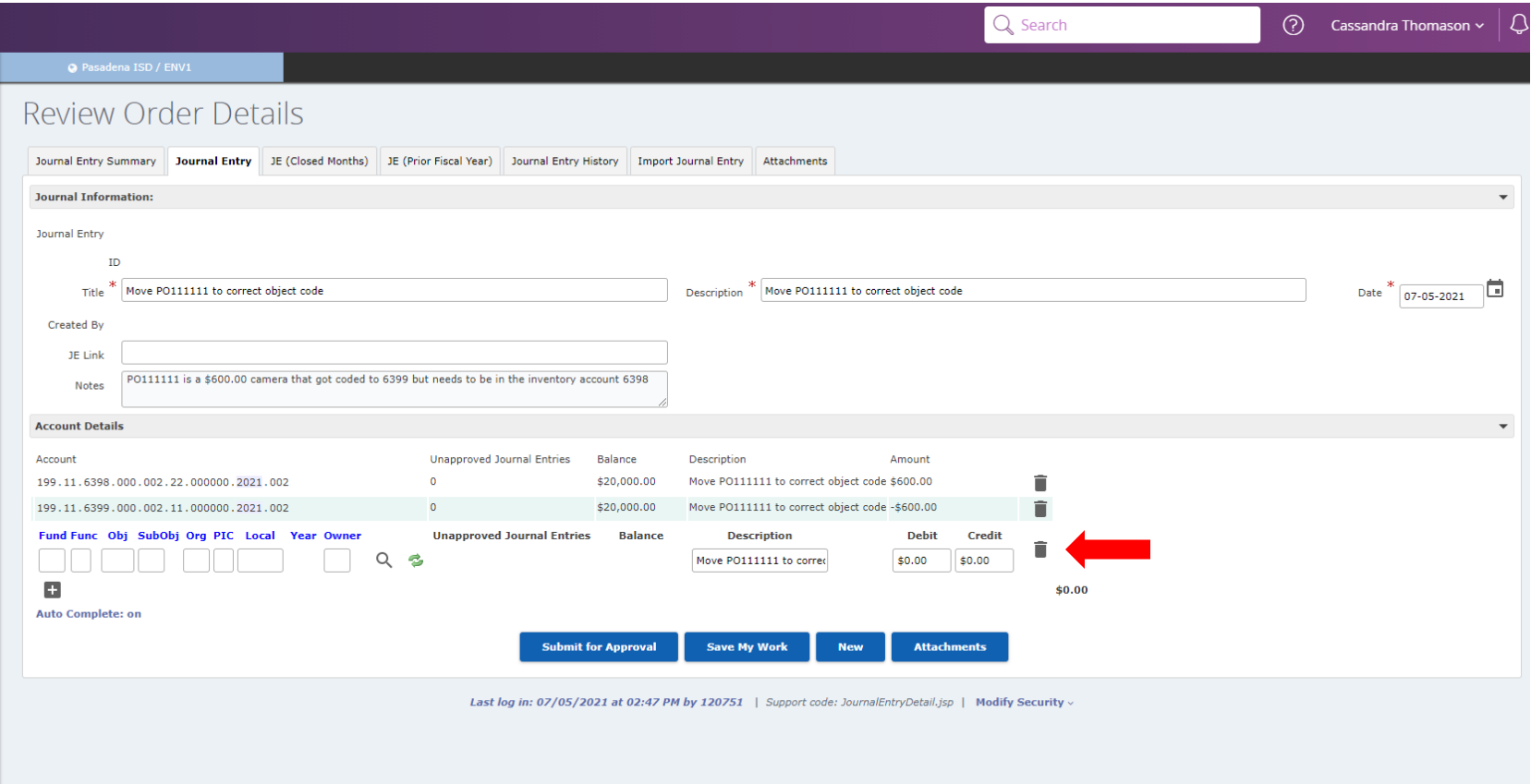

11.Side Note: At the bottom of the Journal Entry is a dollar amount, if this show \$0.00 the Journal Entry is balance. If you do **NOT** see \$0.00, then your Journal Entry is out of balance.

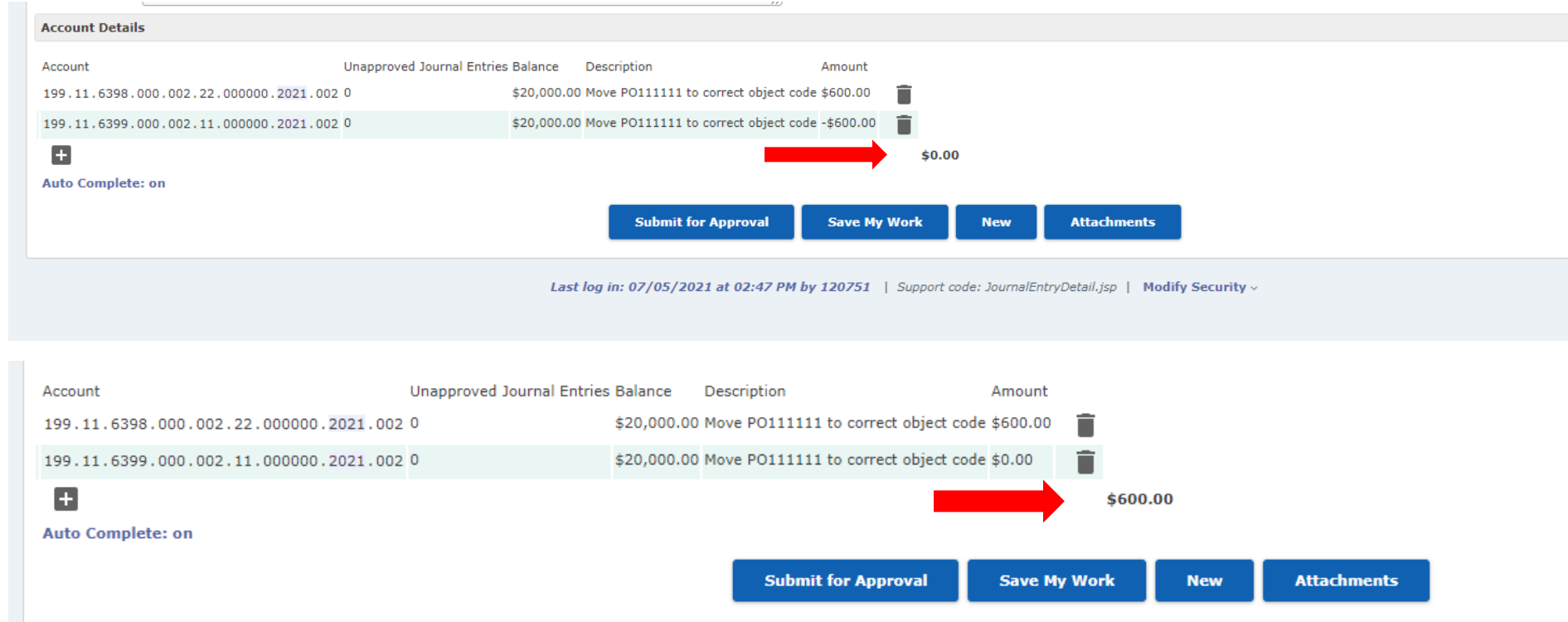

12.Once you are finished, you can save by clicking the **Save My Work** button. This means that it has been saved only and if you need to come back to make changes you can.

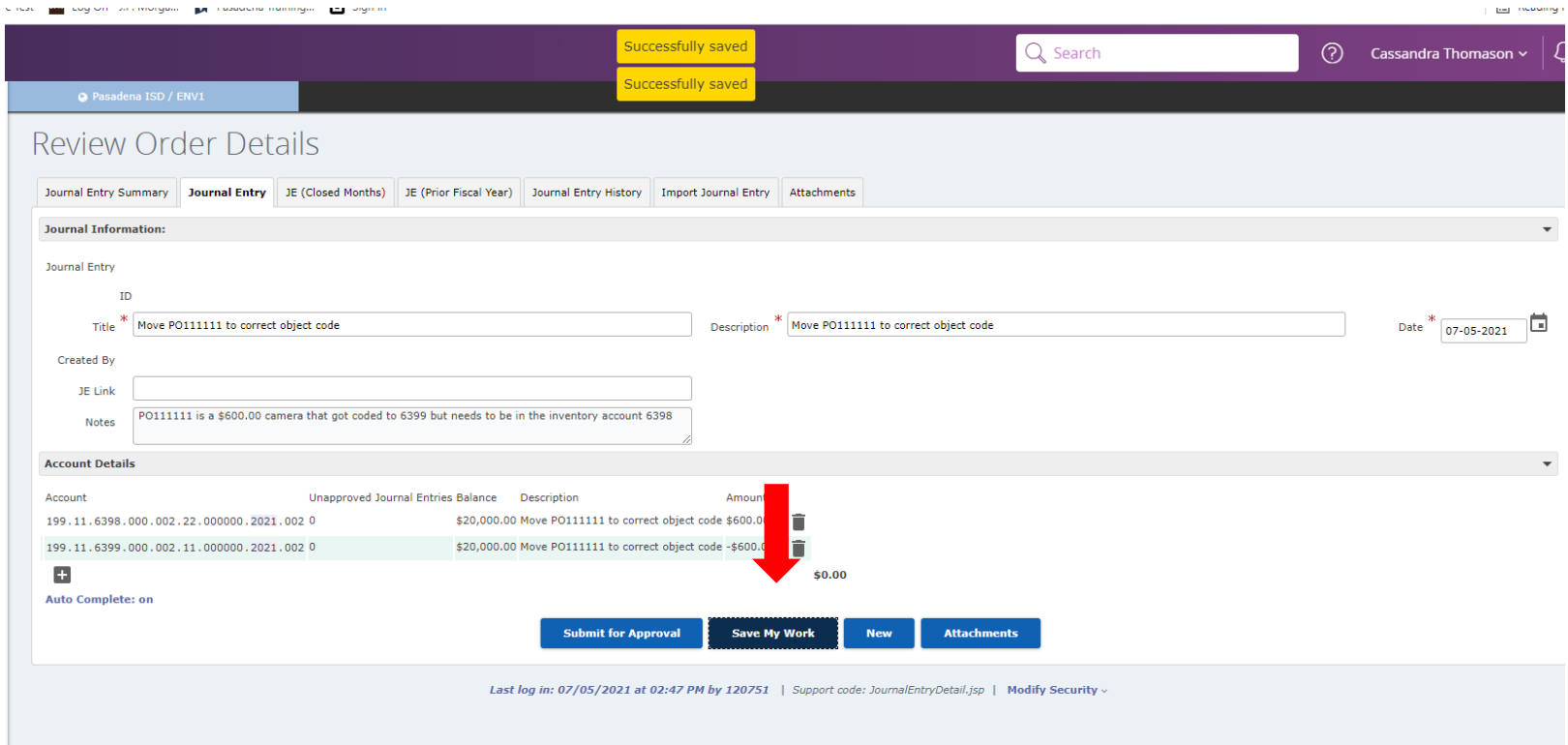

### 13.To upload attachments, click the attachments button at the bottom of Journal Entry.

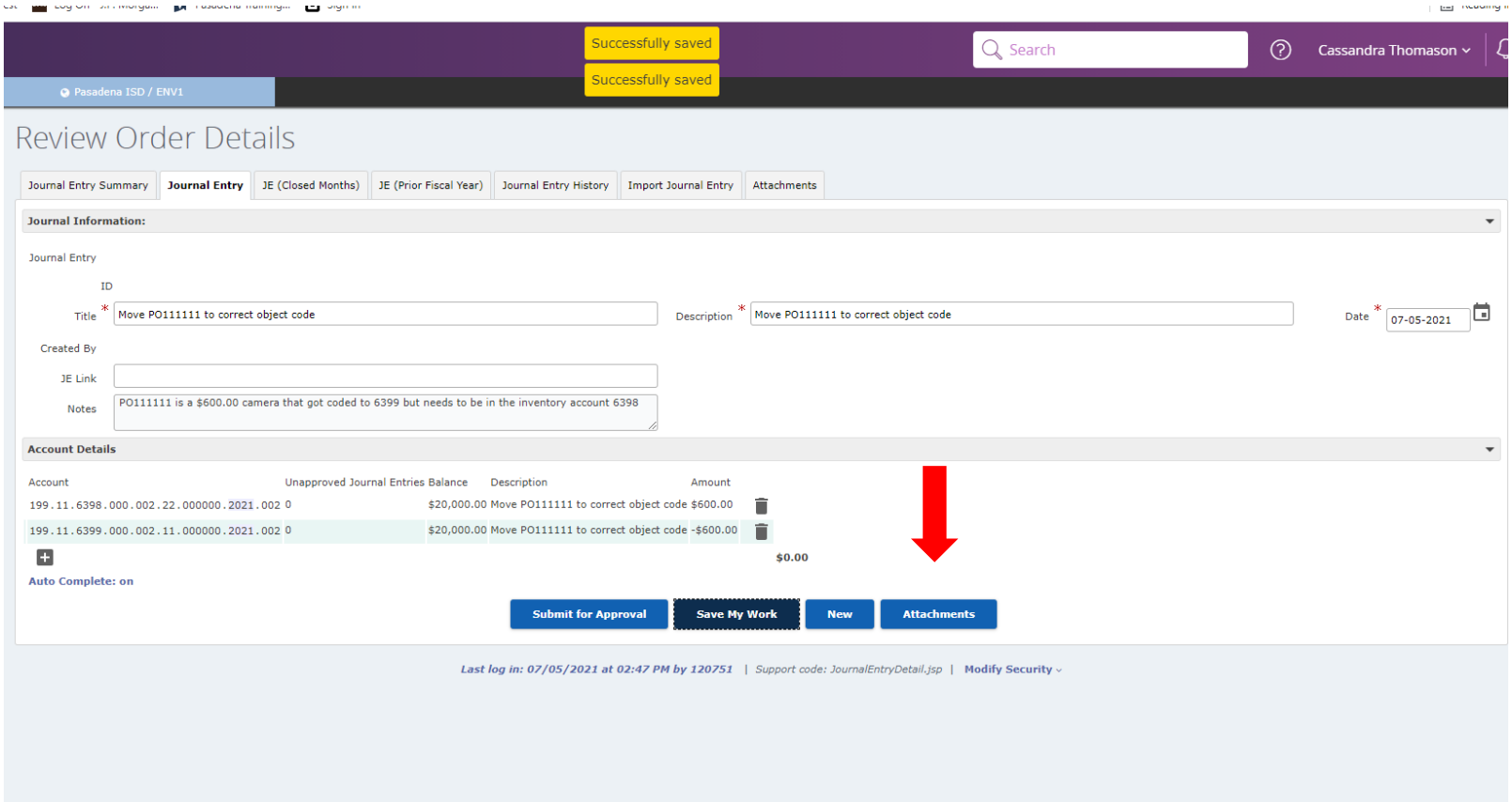

14.Then click the **Upload** button or drag files and select the information that needs to be attached. (Ex. Backup documentation such as general ledger reports, copy of a previous JE, reports, etc.)

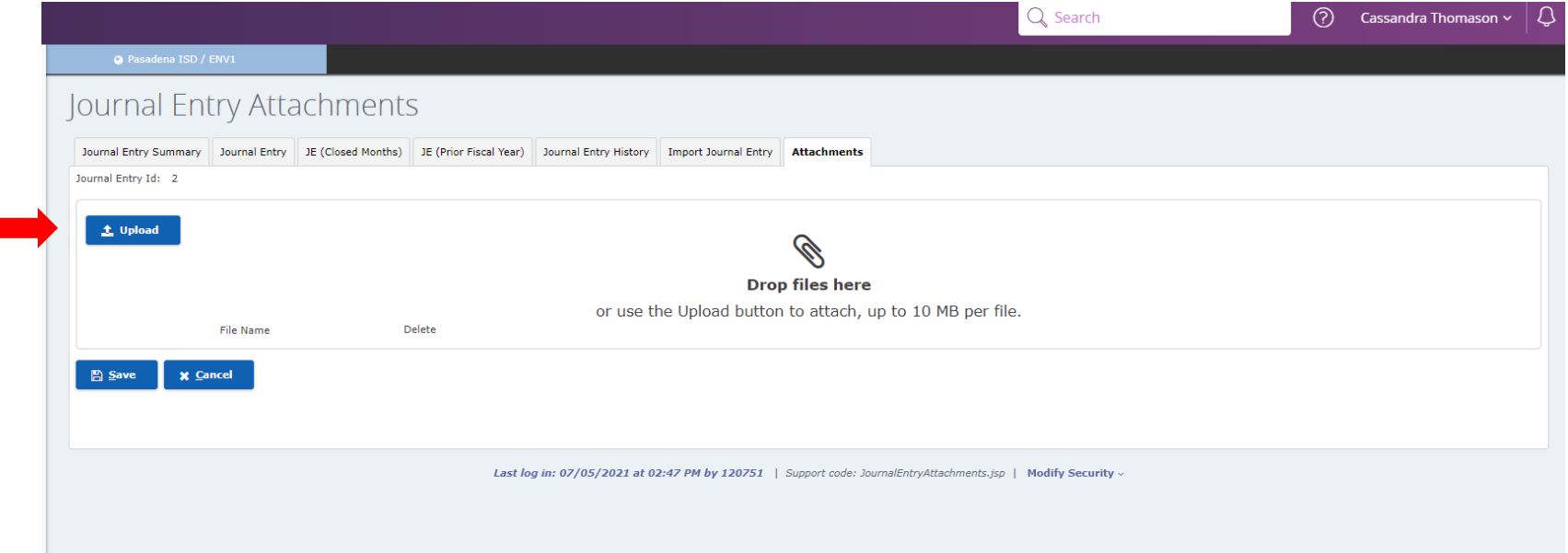

 $\mathbf{r}$ 

15.Once all of the attachments are uploaded click the **Save** button.

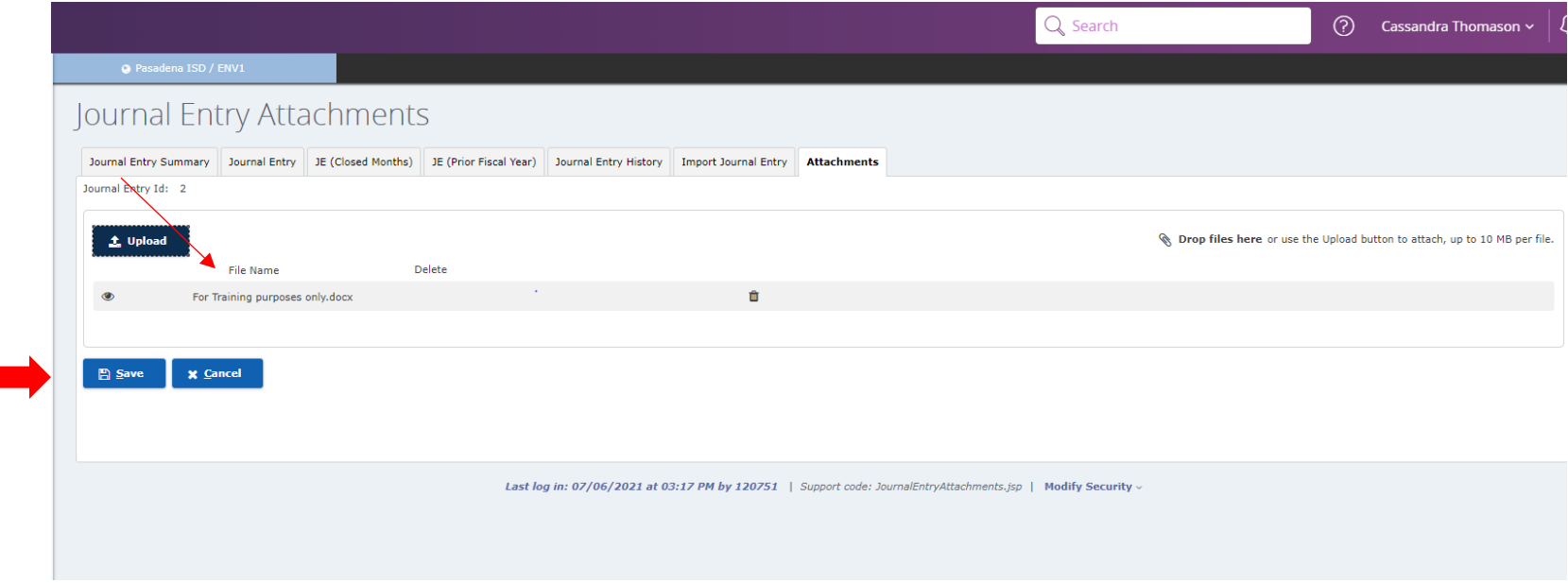

#### 16.Once you have reviewed and attached all the information for the journal entry then click the **Submit for Approval** button.

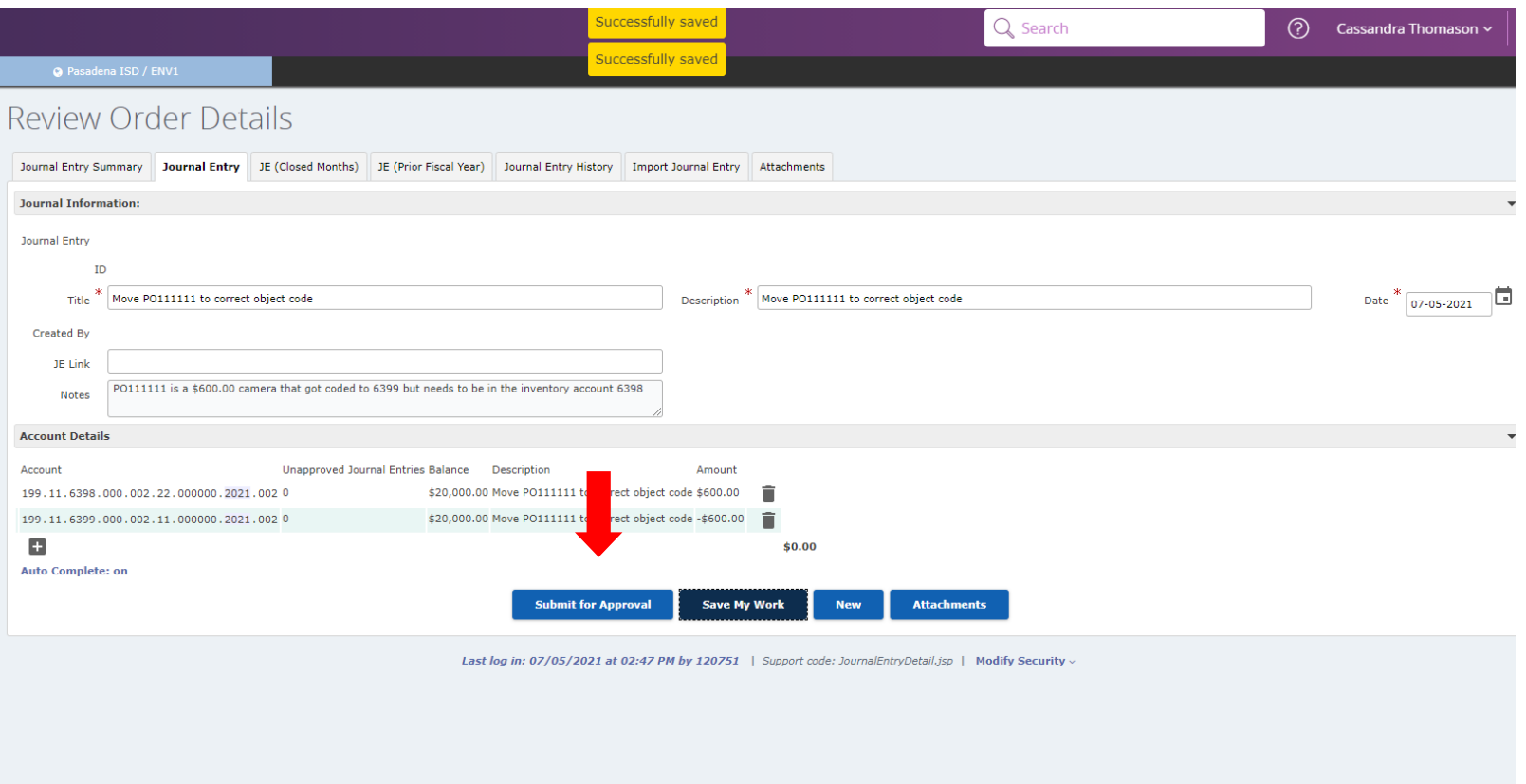

17.The **Journal Entry Summary** will show all the journal entries that have been created and where the journal entry is in the approval process.

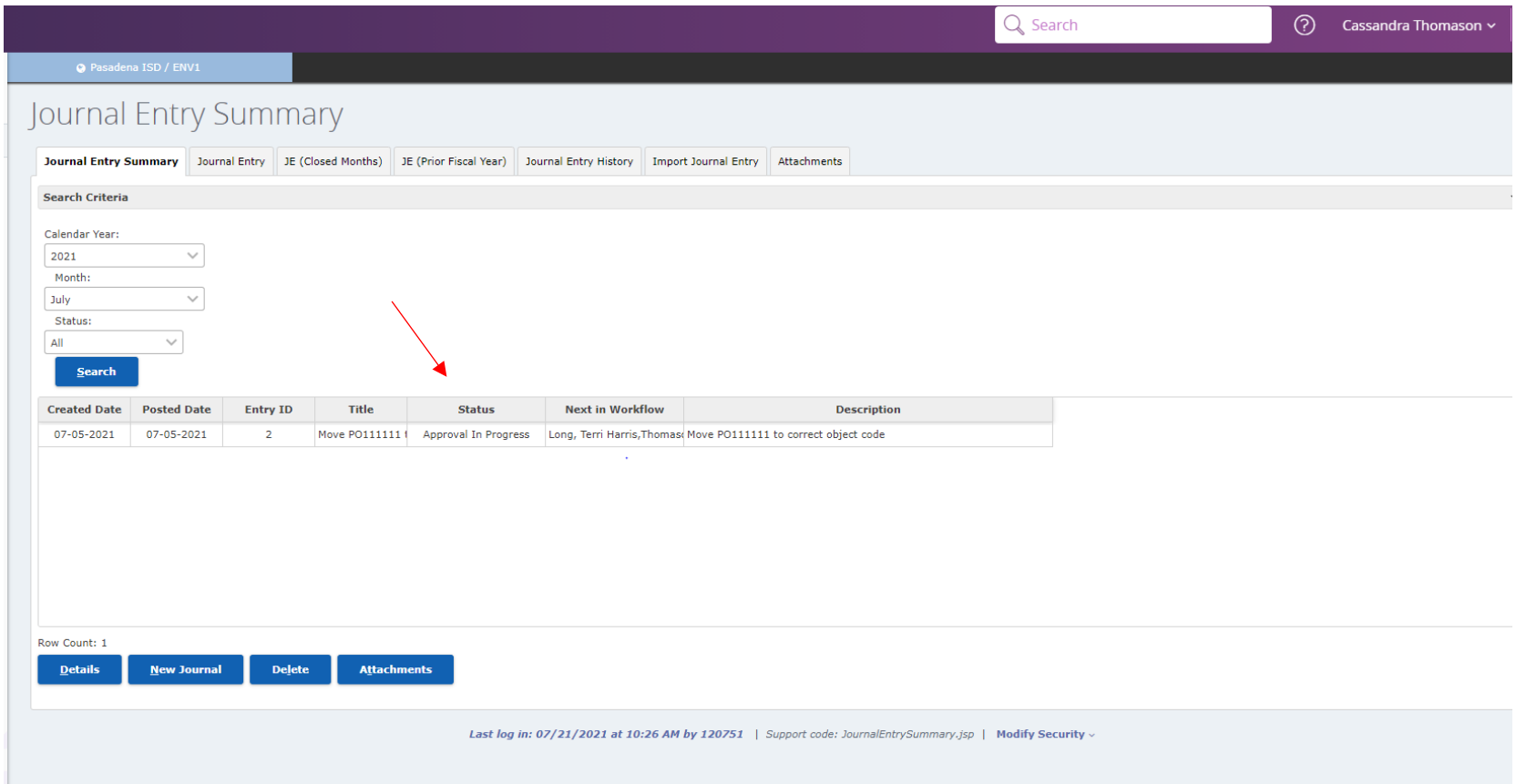

# How to Import a Journal Entry

18.Open the **Journal Entry Import Template** and fill in the columns with the information.

 $\Box$  Name

Journal Entry Import Template

 $\hat{\phantom{1}}$ 

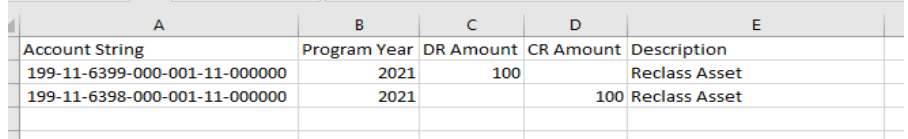

Side Note: When entering the budget string, you must include the dashes between elements. Once you are done entering all the information, delete line 1, save and close the saved excel file

19.Go to the Entry Point **"Journal Entry".**

# 20.Click on Import **Journal Entry** Tab

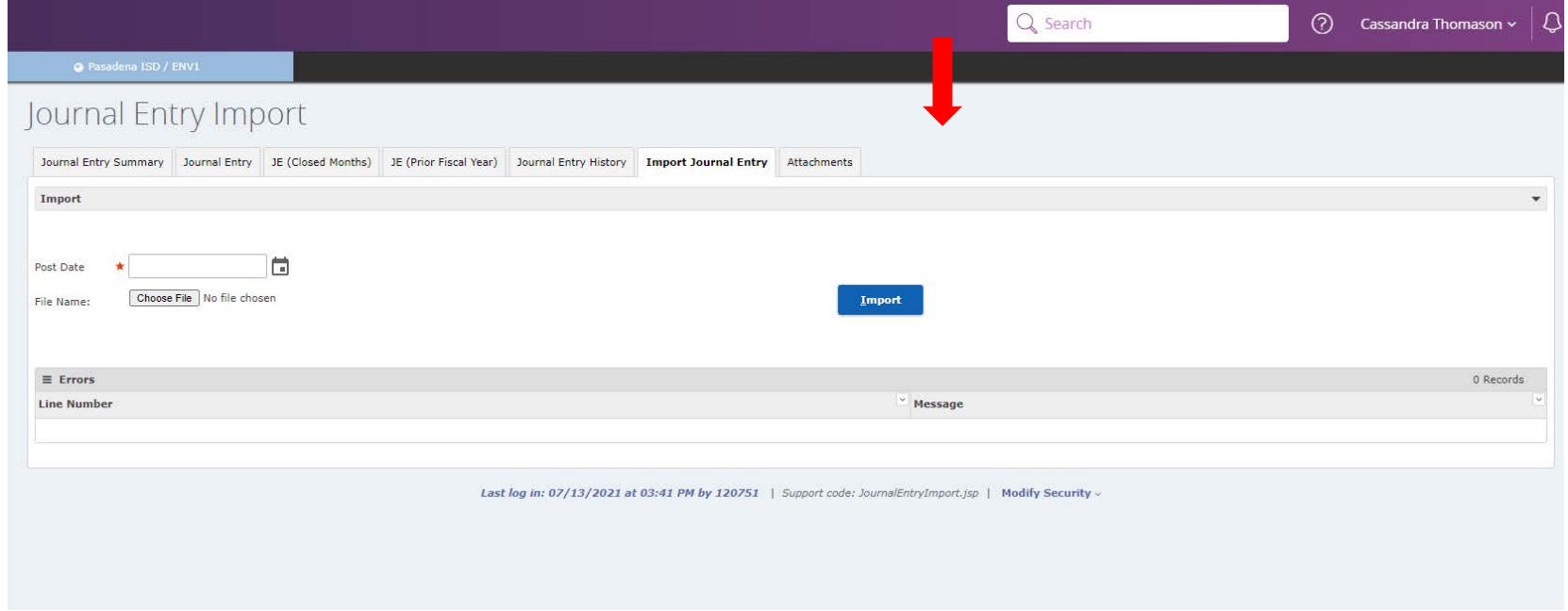

# 21.Put in the current day's date as the **Posting Date** then click on the **Choose File** box

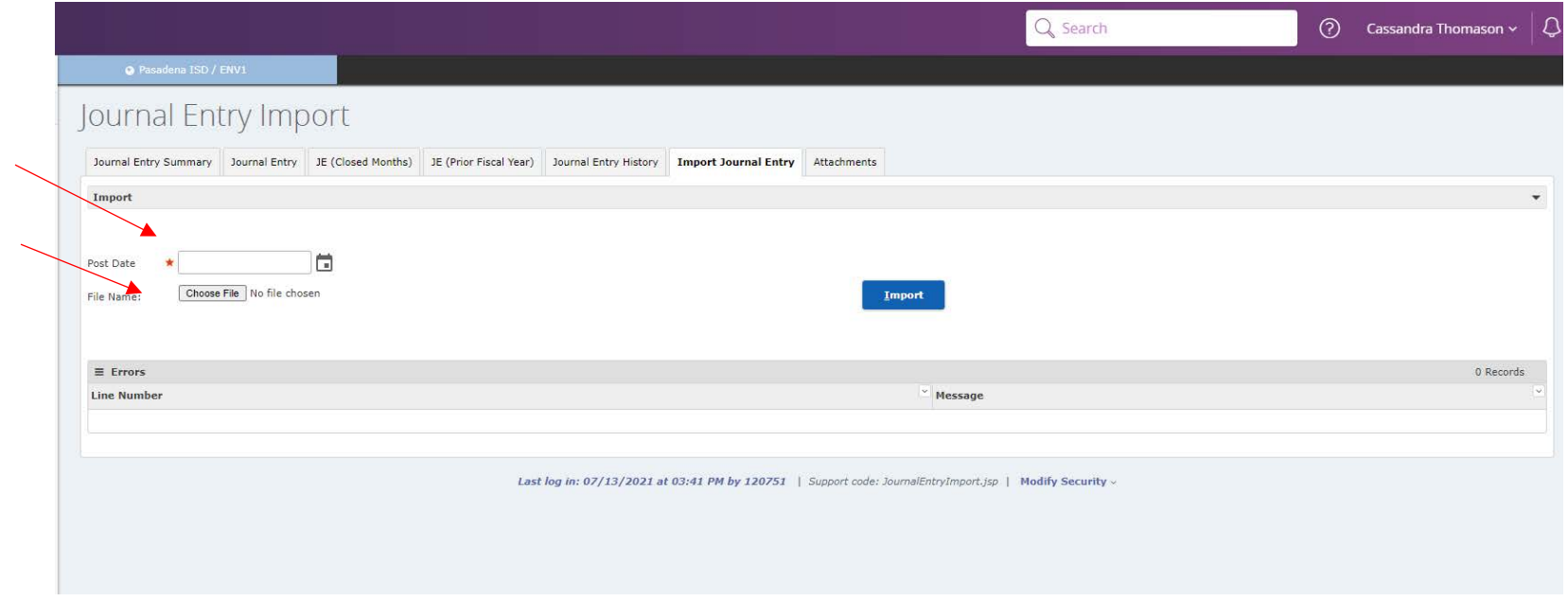

# 22.Once the file is uploaded then click the **Import** button

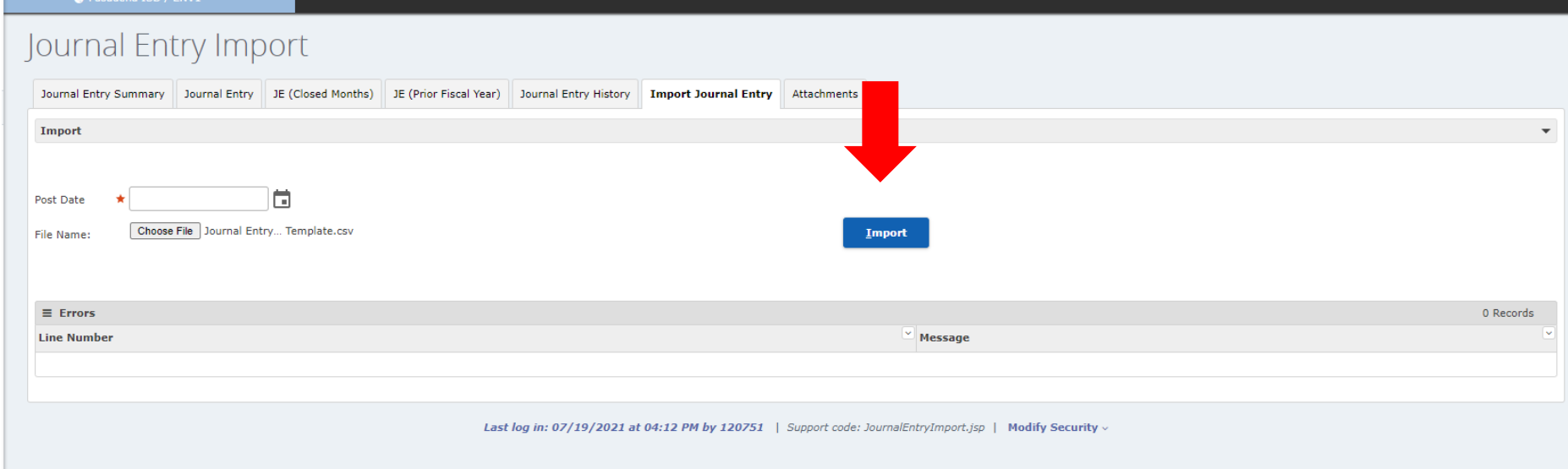

# 23.You will see the "**Successfully Imported File**" message and the Frontline created Journal Entry number.

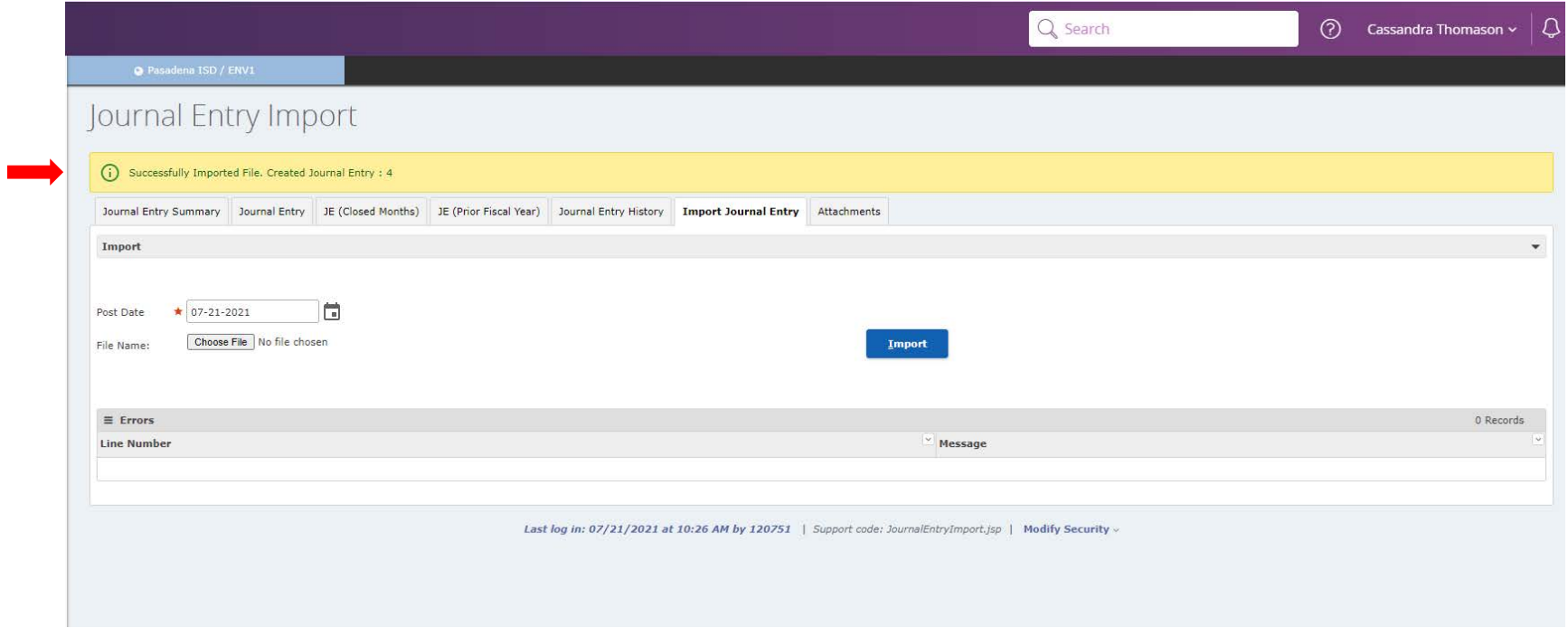

24.Then click on the **Journal Entry Summary** tab and highlight the line for the Journal Entry number created during the import. Then click the **Detail** button.

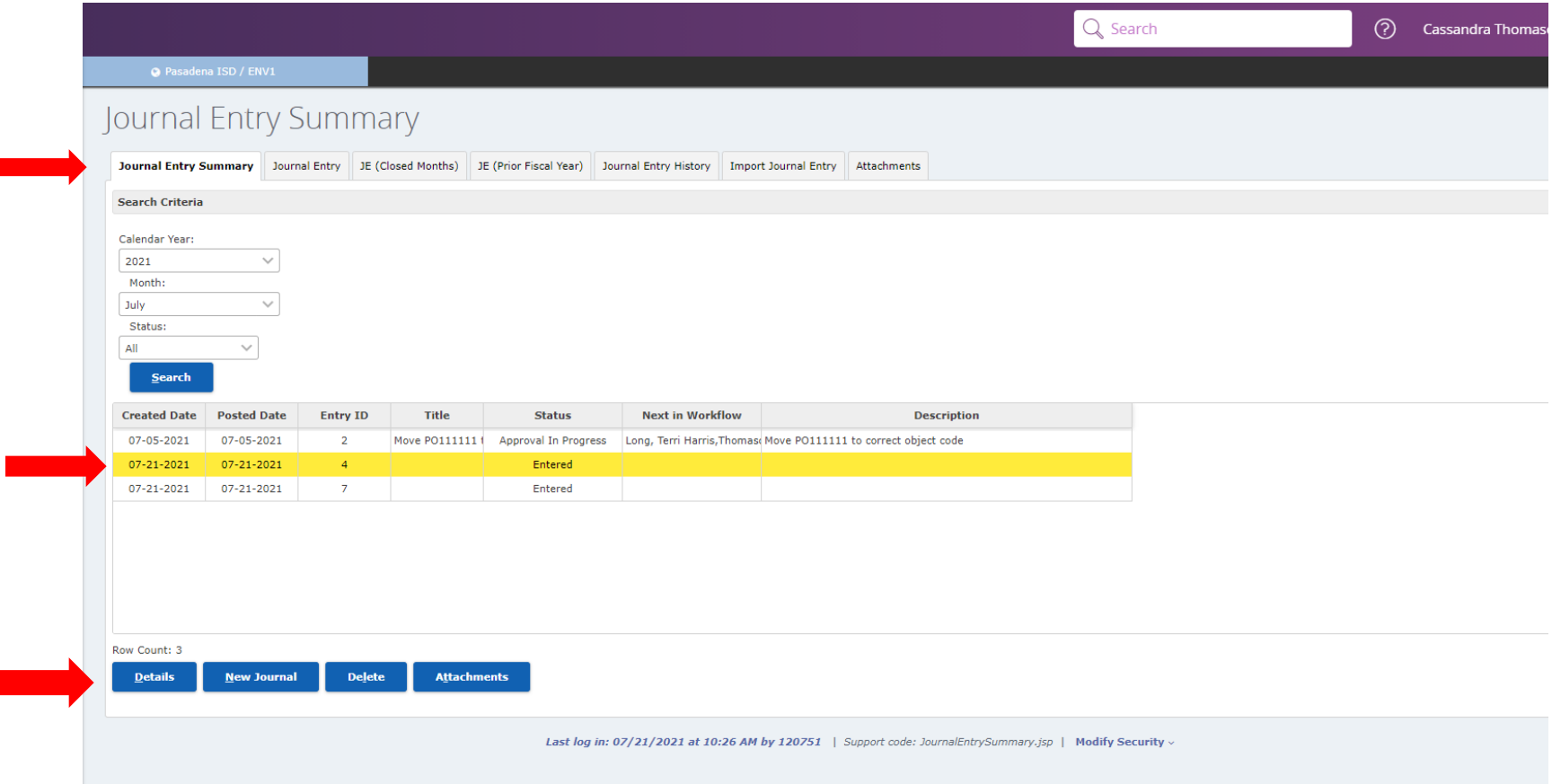

- 25.In the **Title** \* box, type in a brief description of the purpose for the journal entry. (This will help with identifying the transaction on your reports). When you click the tab button on the keyboard, frontline will automatically populate the information that was entry in the title \* box to the **Description** \* box. The date
	- \* will be the **Posting Date** on the general ledger. The Notes box is for you to provide more detail information (Step 4-6 of individual Journal Entry). Then click **Save My Work** button.

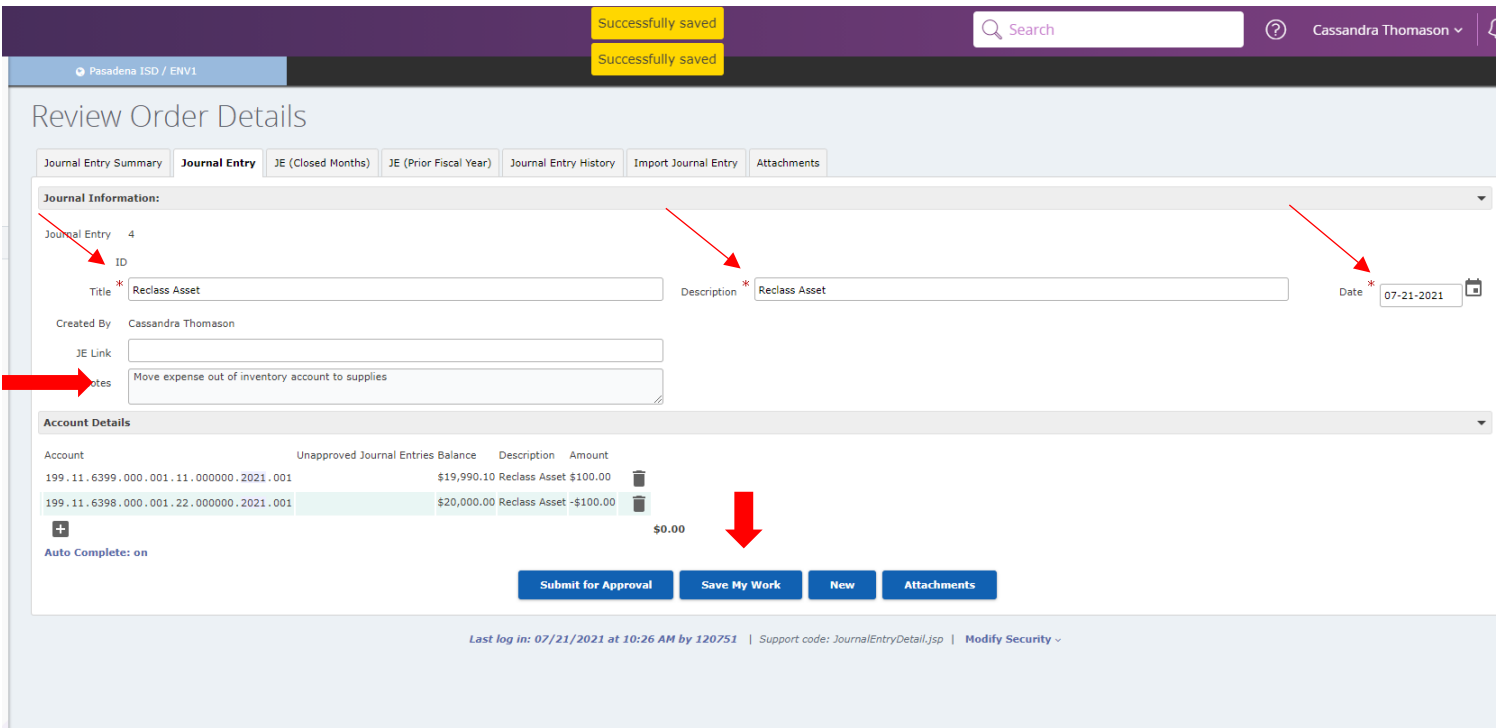

26.If you have an error on your spreadsheet, Frontline will give you an errors message with information such as what line is in error and a short description of the error.

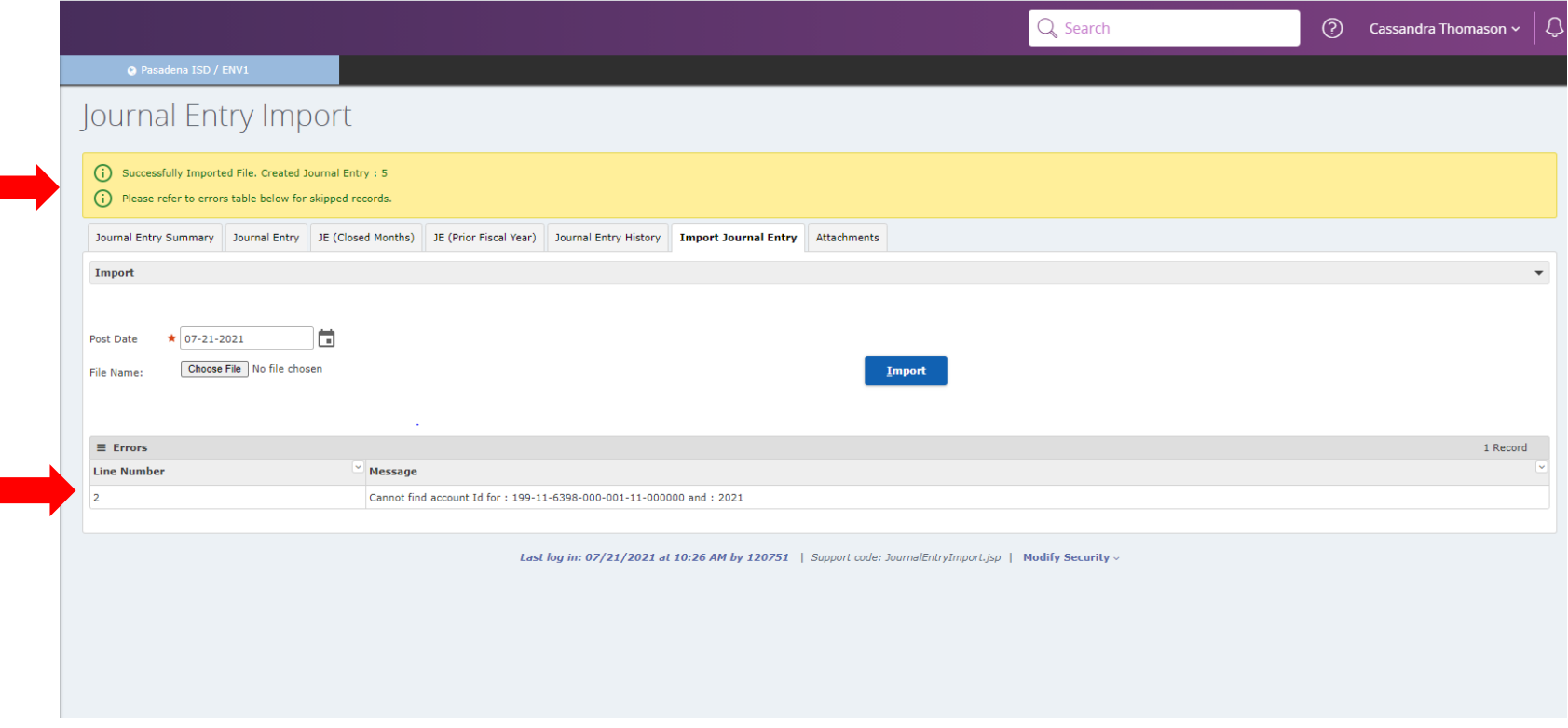

27.To fix the errors, there are two different ways. You can go to the **Journal Entry Summery** tab and then highlight the line of the Journal entry number you want to correct. Then click the detail button at the bottom. The second way is to highlight the line of the Journal entry number and click the **Journal Entry** tab at the top

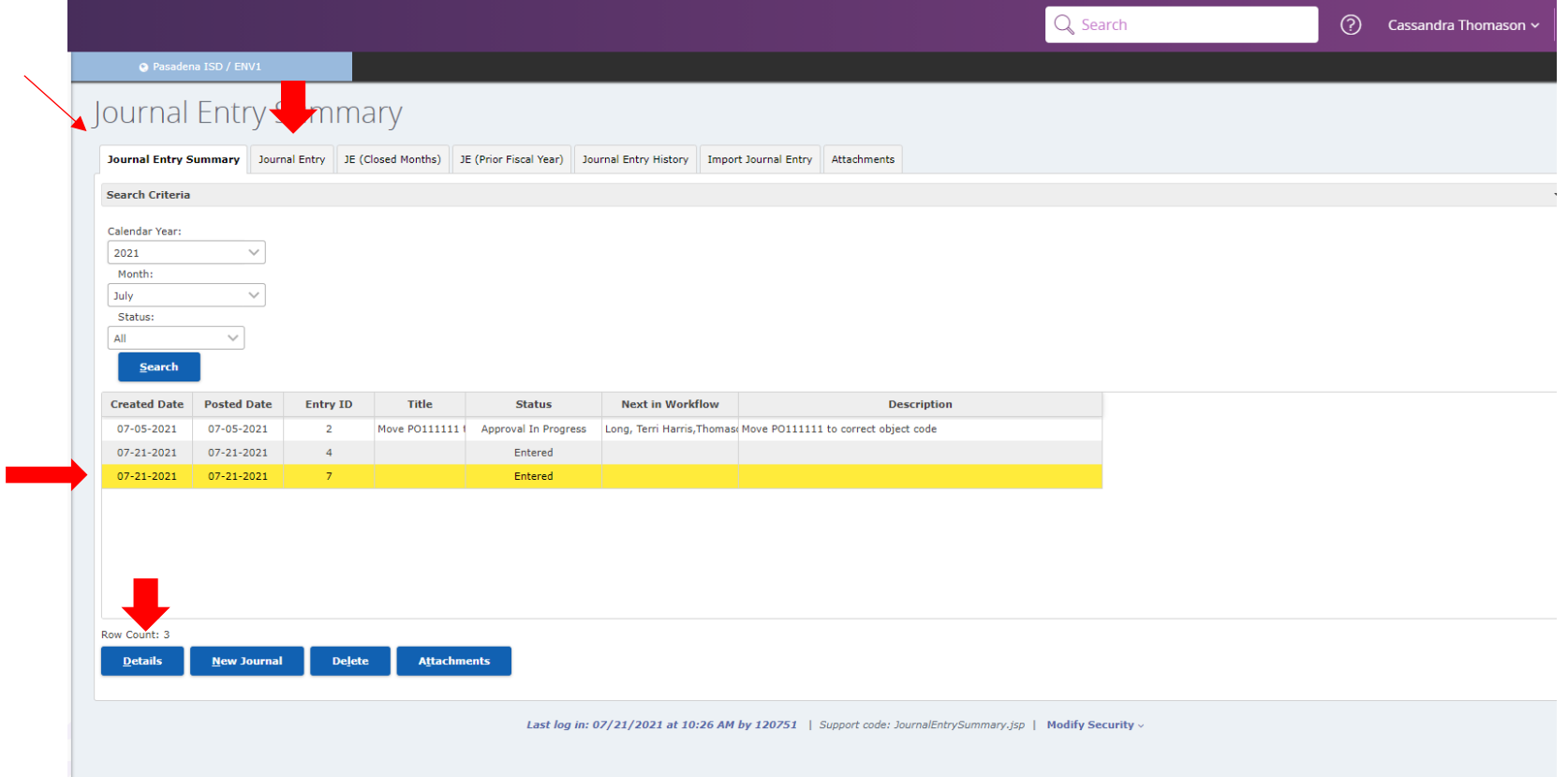

- 28.In the **Title** \* box, type in a brief description of the purpose for the journal entry. (This will help with identifying the transaction on your reports). When you click the tab button on the keyboard, frontline will automatically populate the information that was entry in the title \* box to the **Description** \* box. The date
	- \* will be the **Posting Date** on the general ledger. The Notes box is for you to provide more detail information (Steps 4-6 of individual Journal Entry). Then click **Save My Work** button.

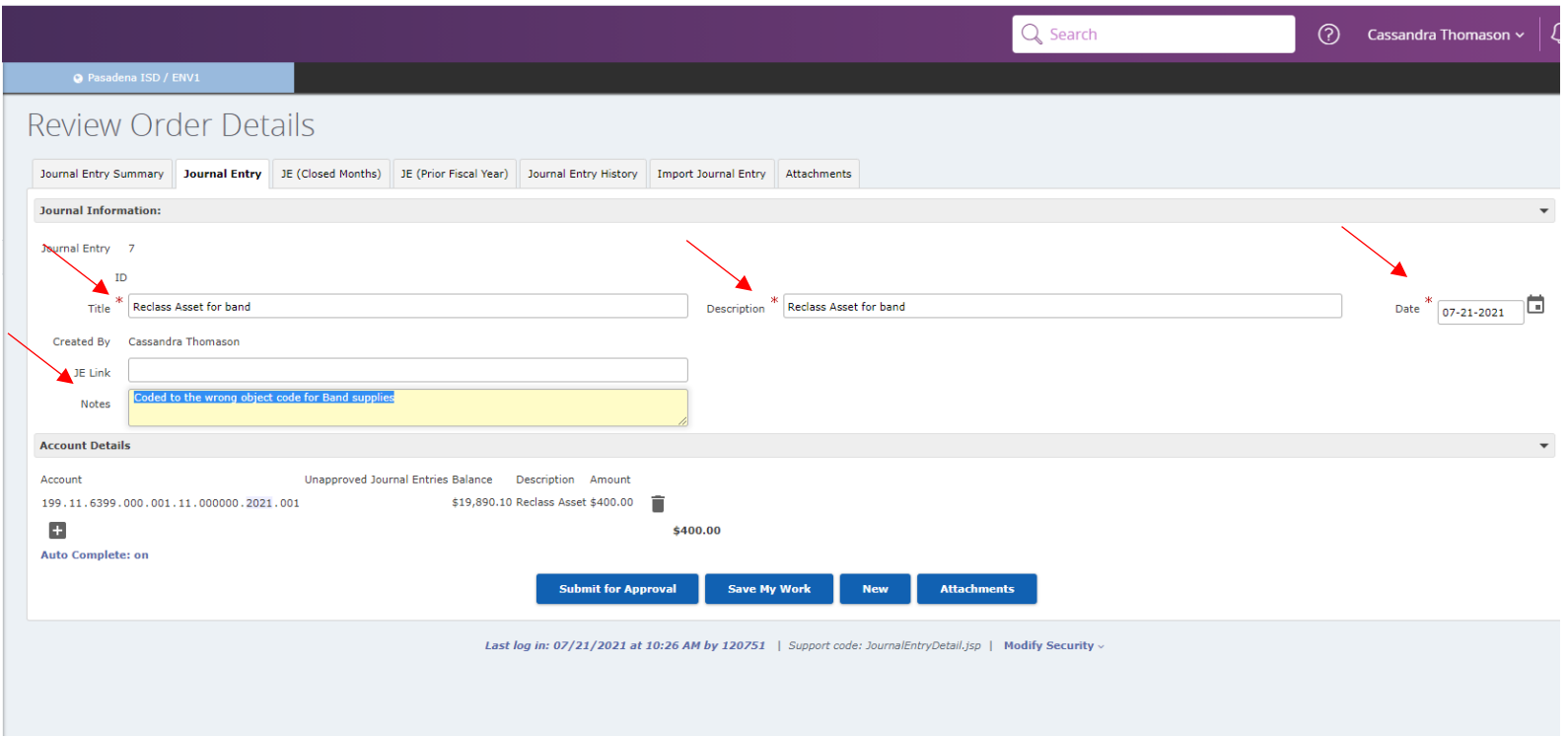

29.Then just repeat step 7-9 until you have entered all the correct lines. 30.Then repeat step 13-17 31.